Material de Apoio

# **05 - GERAÇÃO DE BOLETOS (MANUAL)**

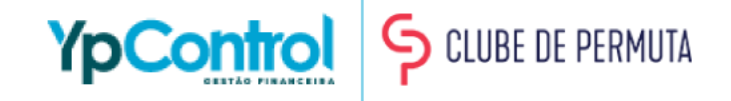

Com a integração do YpControl com Permutas, o lançamento já é criado através do portal e com isso, o próprio YpControl já cuida da geração do boleto do lançamento, que já é automaticamente gerado e transmitido ao banco. Porém, em casos de negociações ou por algum outro motivo especial, será necessário gerar o boleto de forma manual. Para isto, criamos este material de apoio. Nas próximas páginas você verá o quão fácil é fazer isto.

É importante lembrar, que com sua régua de recorrência ativa, você só precisará criar o lançamento e selecionar a carteira, que todo o resto, como transmissão ao banco, registro e envio ao cliente, o YpControl já faz **automaticamente.**

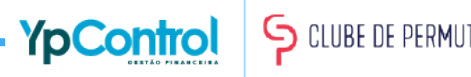

#### Passo 1: Gerando o boleto

Para gerar boletos manualmente, é necessário criar um lançamento. Vá até o botão de "Novo Lançamento".

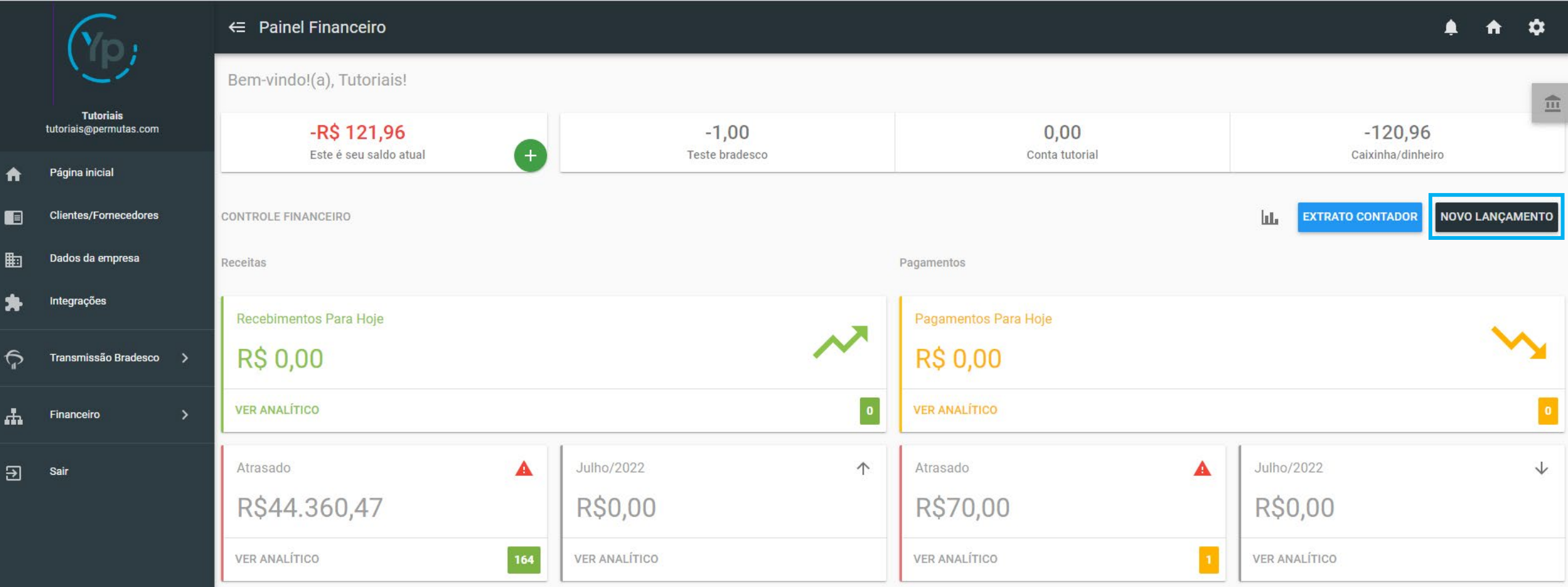

### Passo 2: Selecionando Classificação

No lançamento, como foi dito antes, é necessário que a classificação seja do tipo "Receita".

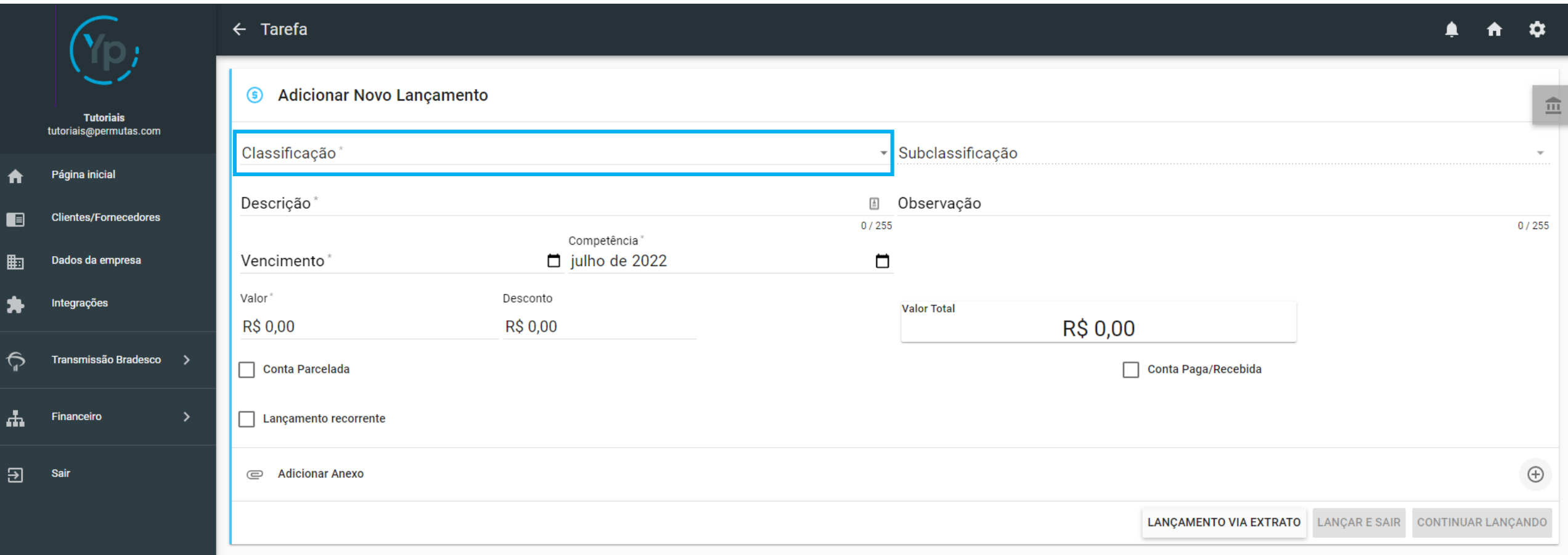

#### Passo 3: Selecionando Carteira

É fundamental que a carteira seja selecionada para que o boleto seja gerado. Caso não seja selecionada, o boleto não será gerado. Para isso, selecione o "Cliente".

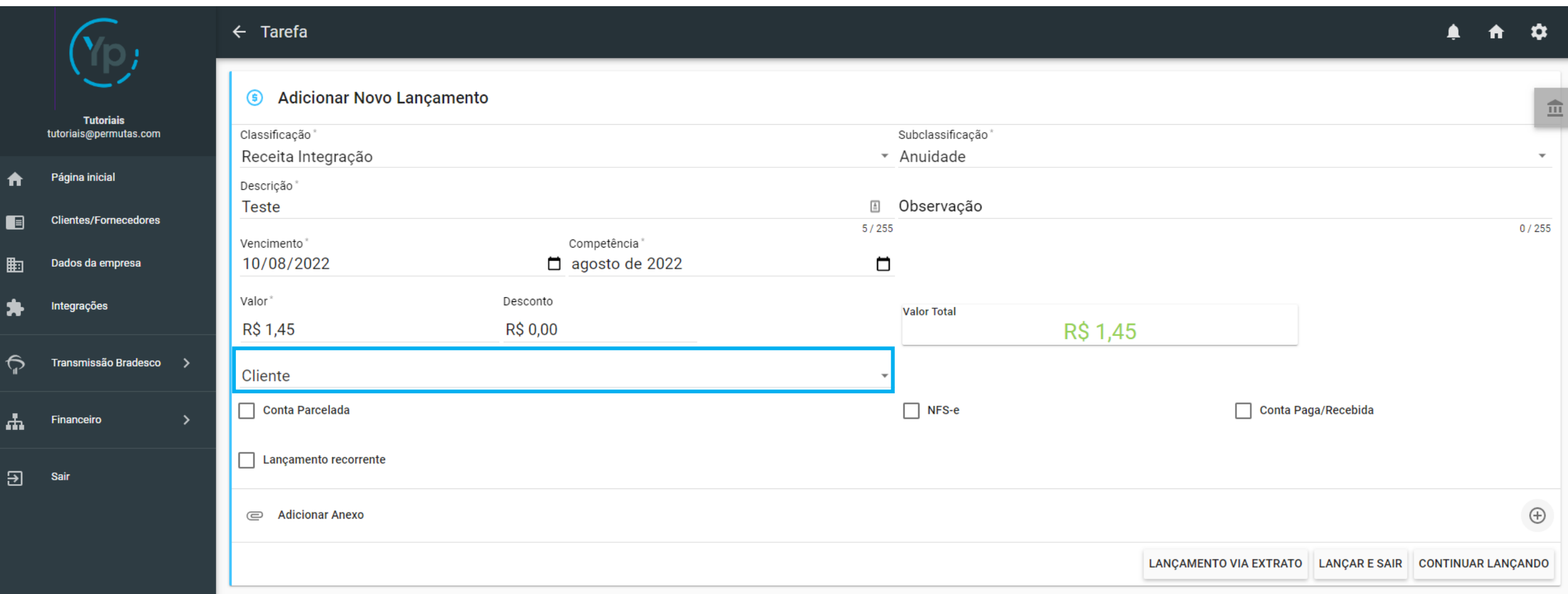

#### Passo 3: Selecionando Carteira

Após selecionar o cliente, irá aparecer no campo ao lado "Integrações", que é onde você irá selecionar a carteira.

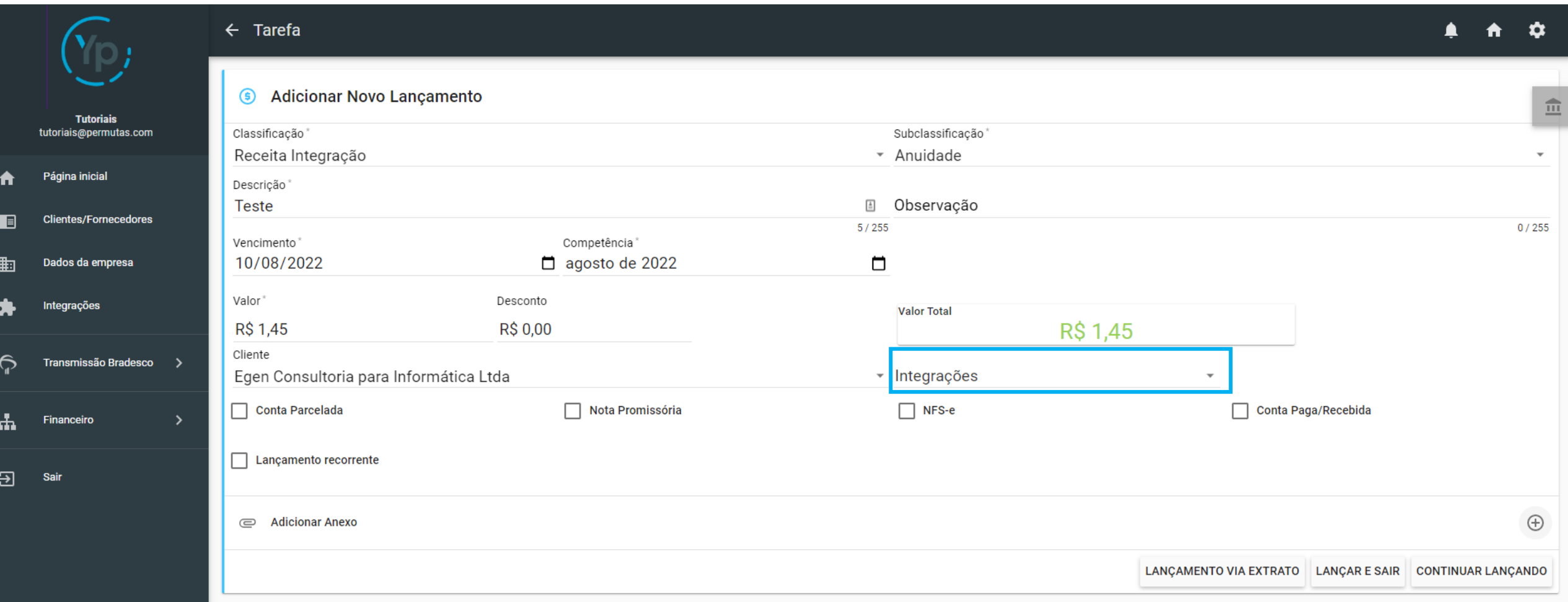

#### Passo 4: Selecionando Carteira

Selecione a carteira do seu cliente para que o boleto possa ser gerado.

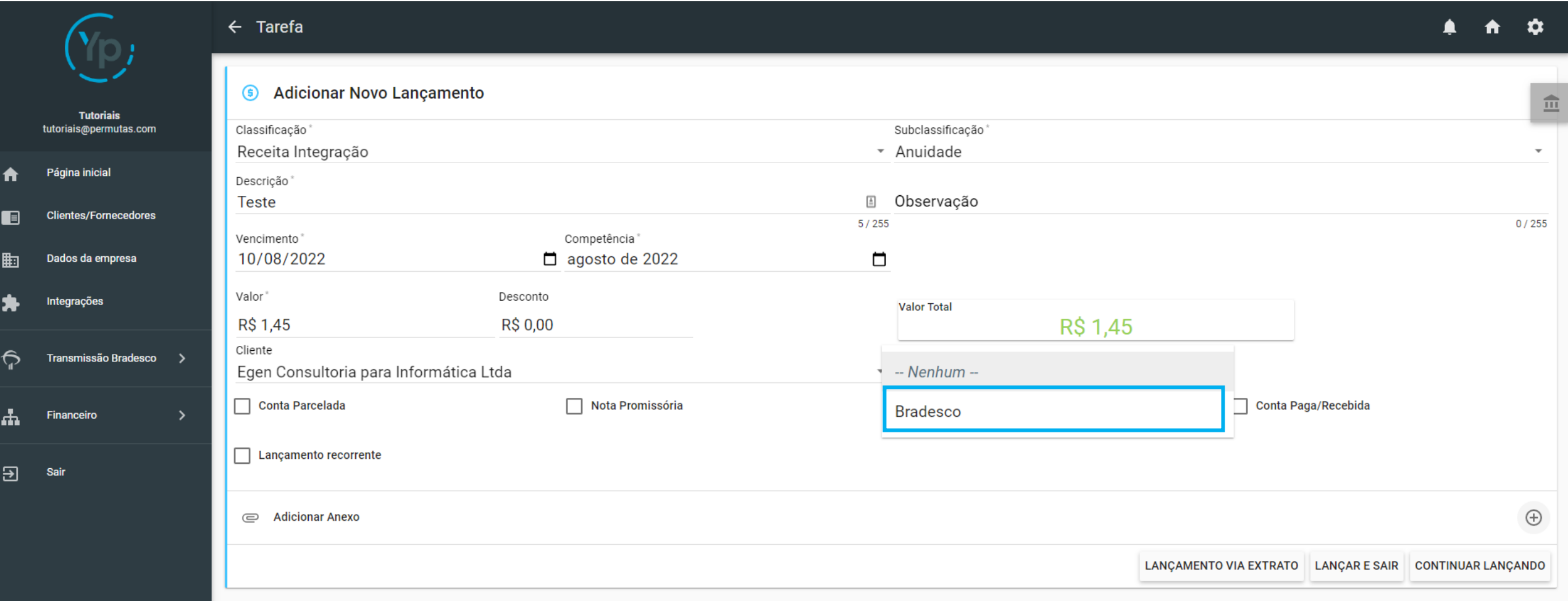

#### Passo 5: Configurando Boleto

Agora, defina se o boleto vai ter "Multa por Atraso e Mora por dia de Atraso" e de quanto será a porcentagem.

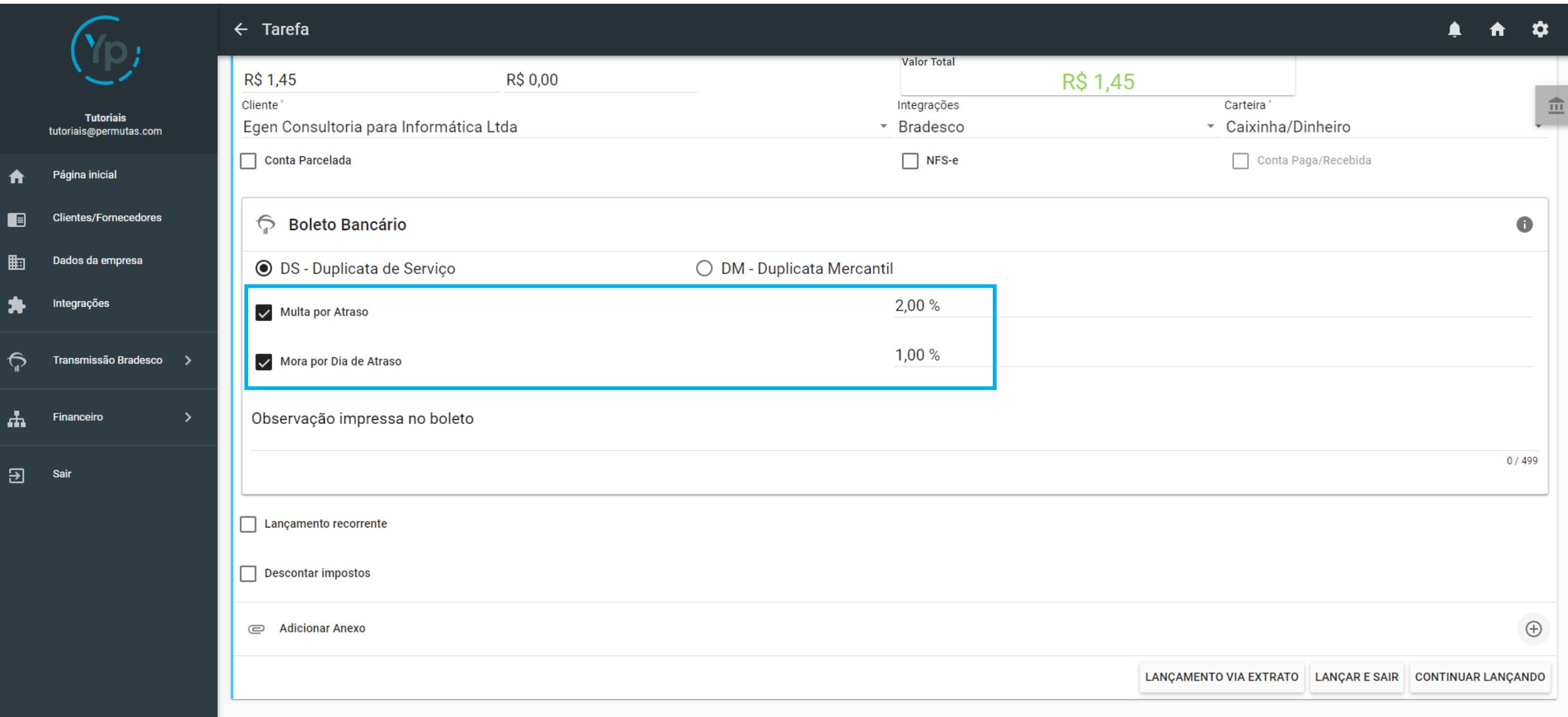

#### Passo 6

Após fazer todas as configurações, clique em "Lançar e Sair" para concluir o lançamento.

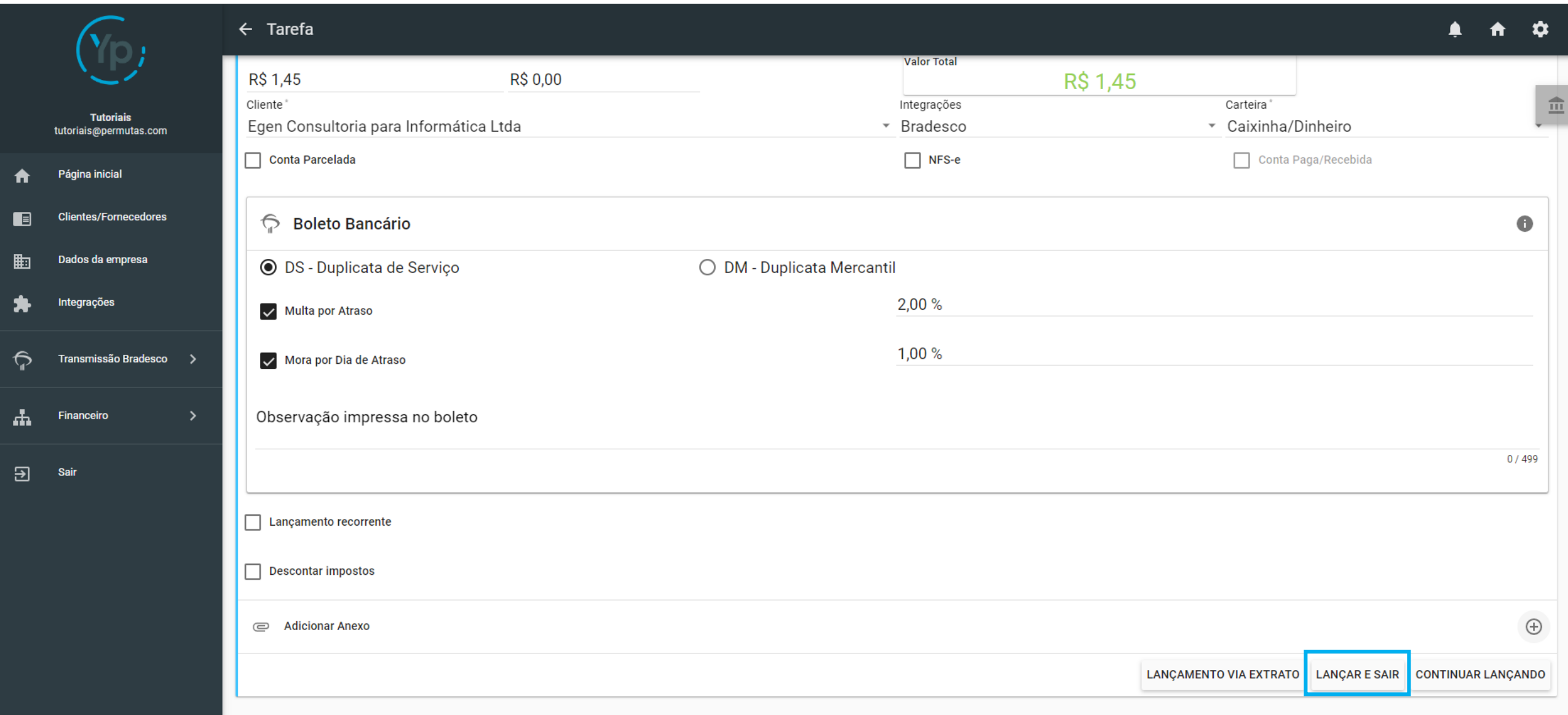

#### Passo 1: Transmitindo o boleto

O boleto precisará ser transmitido ao banco para que possa ser registrado. E para isso pode ser feito de duas formas: automática ou manual.

- A forma automática é o próprio sistema que envia para o banco fazer o registro.
- A manual, é necessário que o próprio usuário faça essa transmissão e será mais utilizada quando houver uma urgência muito grande. Mas, ela é bem simples de ser feita e vamos te mostrar agora.

#### Vá até "Transmissão Bradesco"

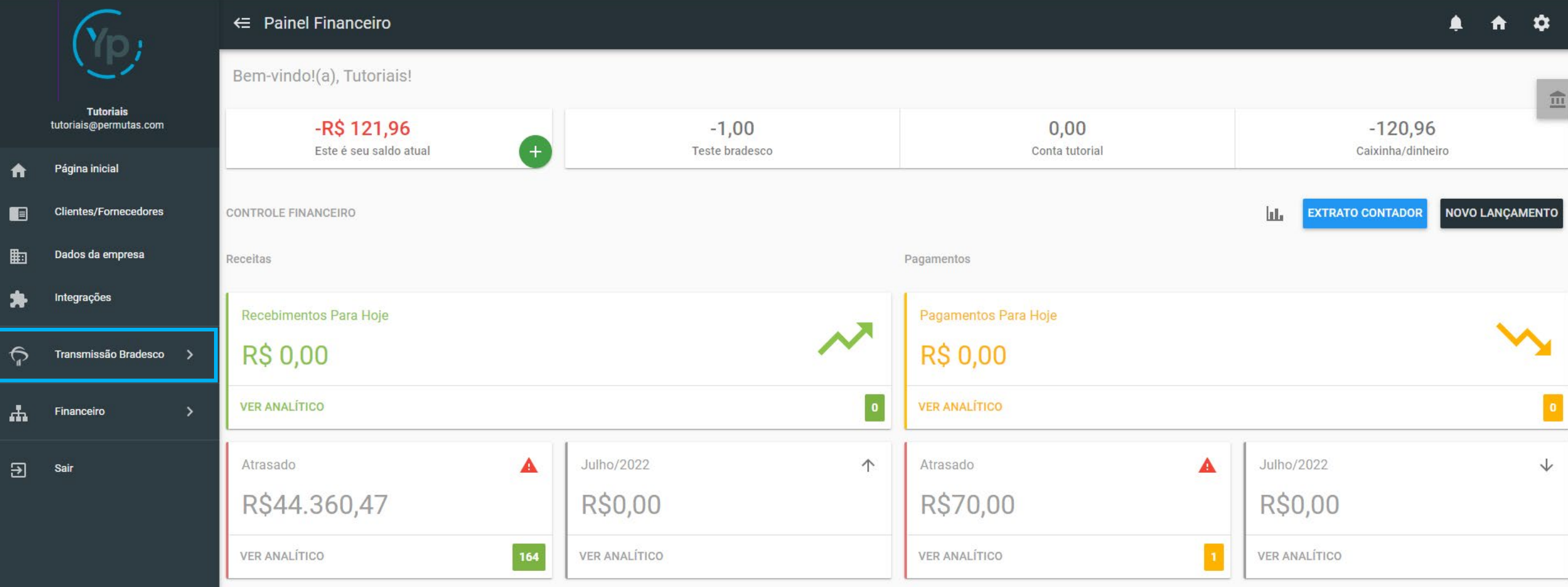

#### Passo 2: Transmitindo Boleto

#### Depois vá em "Arquivo Remessa"

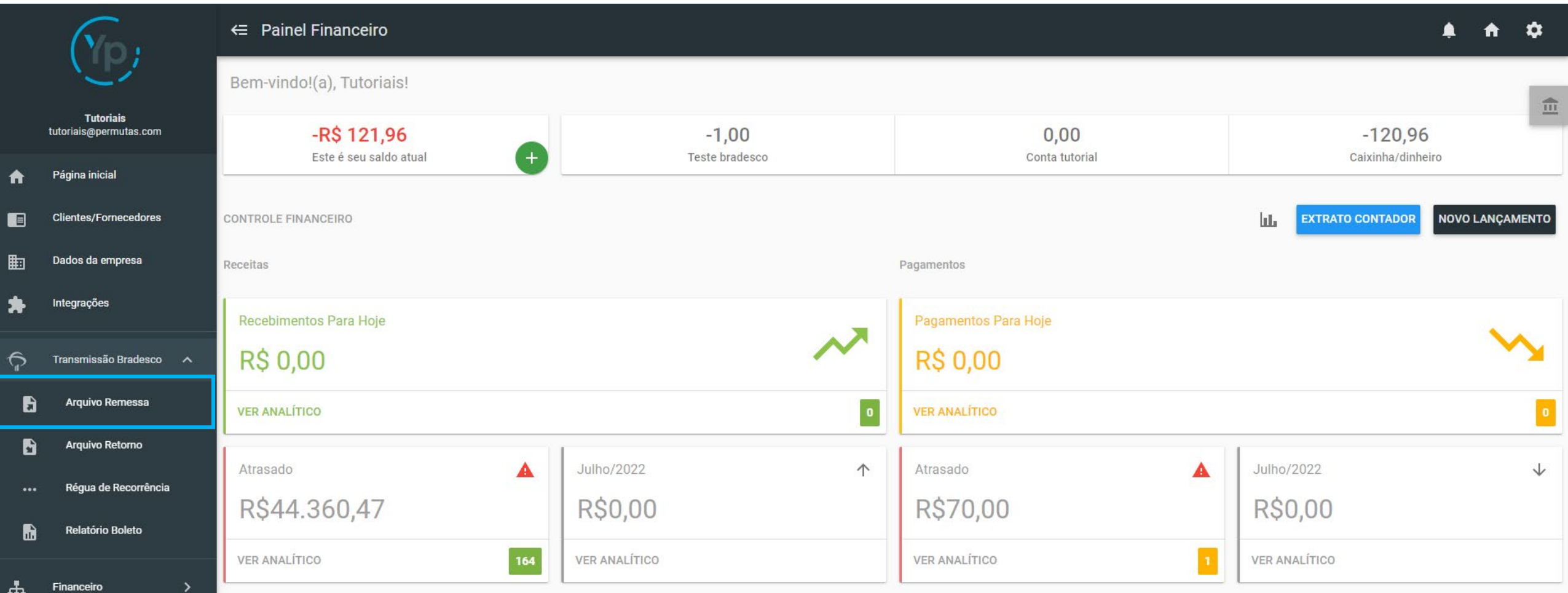

 $\overline{\mathbf{B}}$ 

Sair

#### Passo 3: Transmitindo o boleto

Agora, você precisará selecionar o boleto que você deseja transmitir para o banco registrar. Clique na caixinha de seleção.

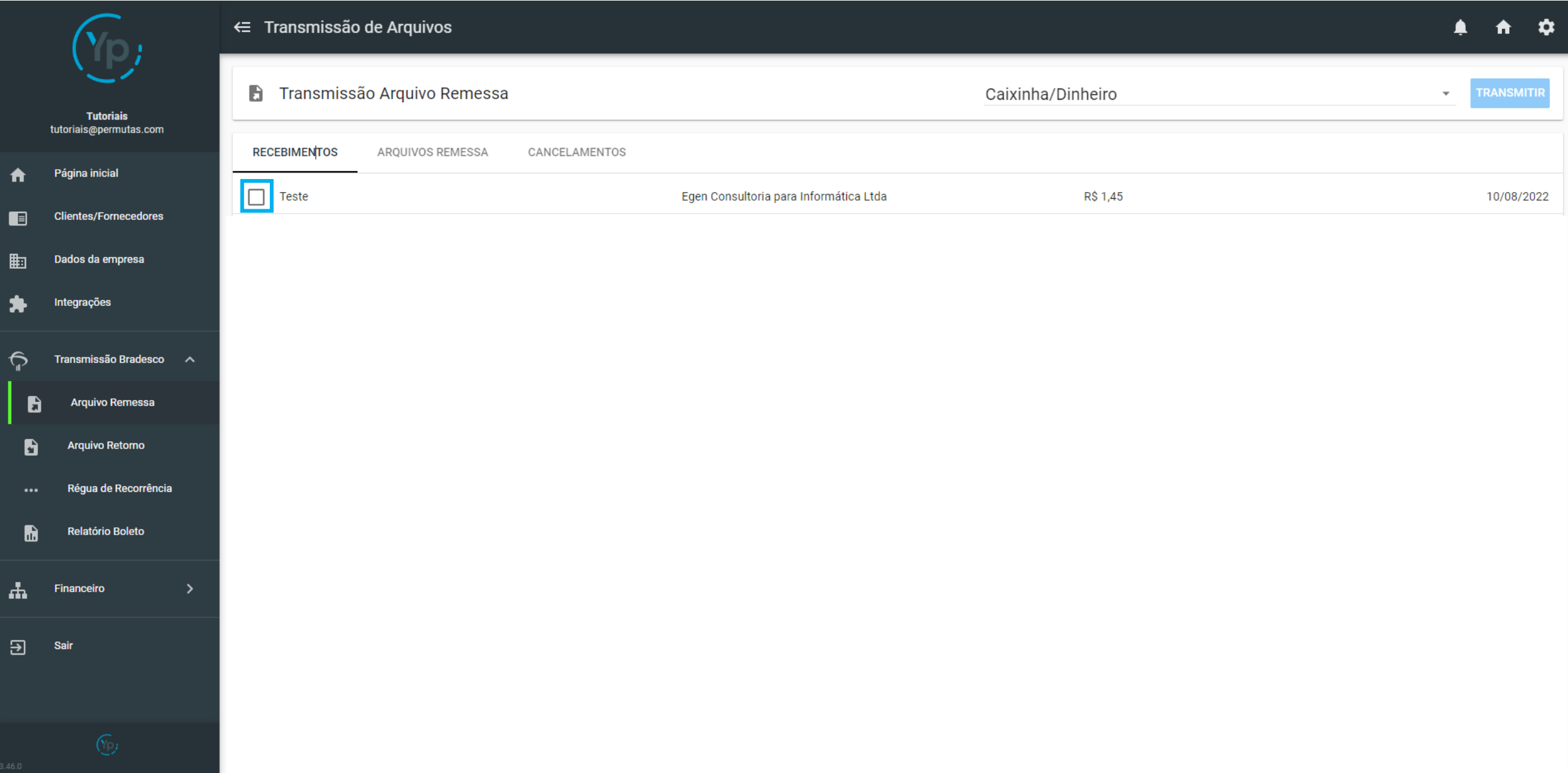

#### Passo 4: Transmitindo o boleto

Após ter selecionado o boleto que irá transmitir, basta clicar no botão superior direito "Transmitir" e pronto! Seu boleto já foi enviado ao banco para registro e retornará em breve. A forma manual é mais utilizada em casos de envio do boleto no mesmo dia.

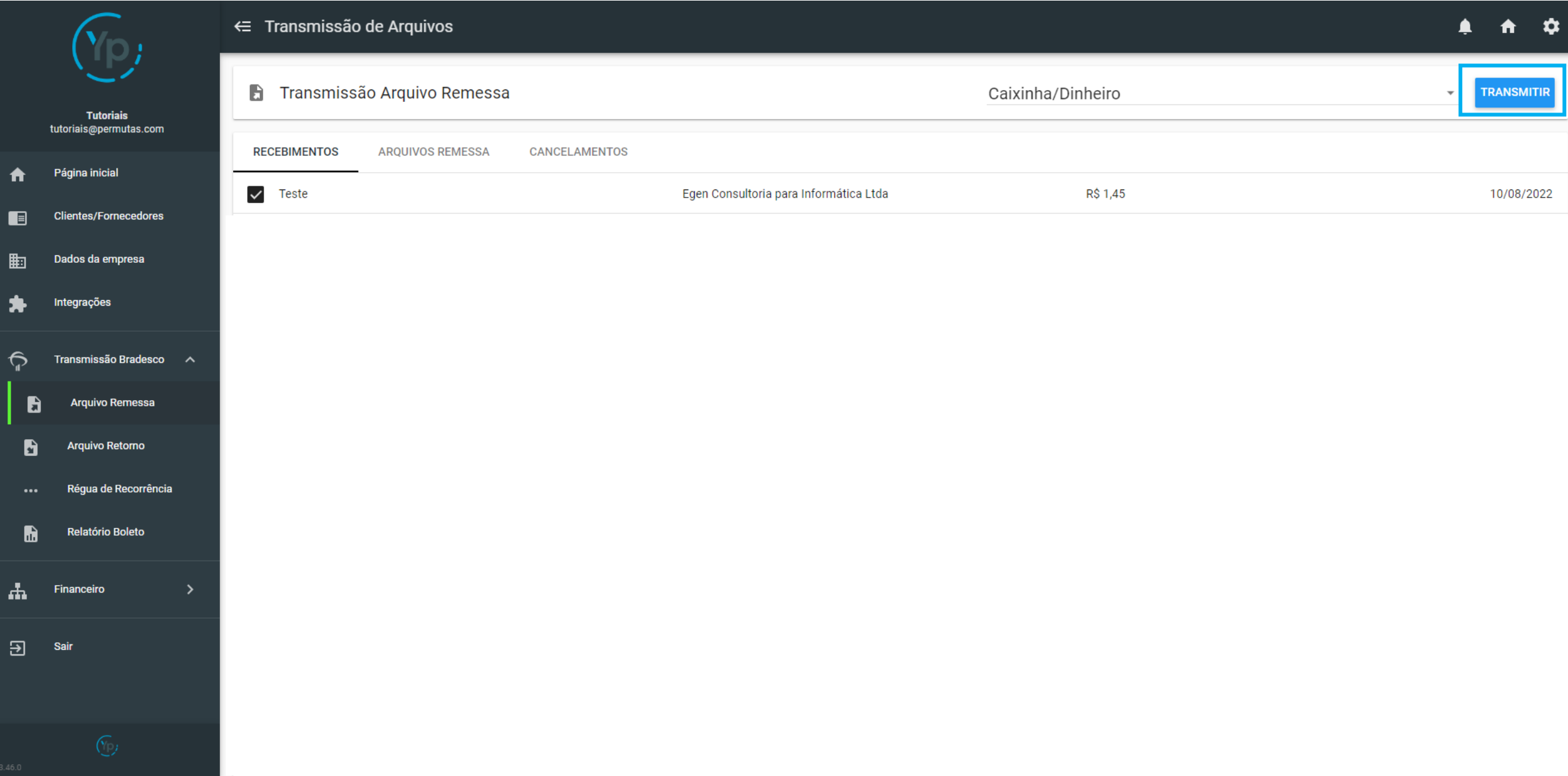

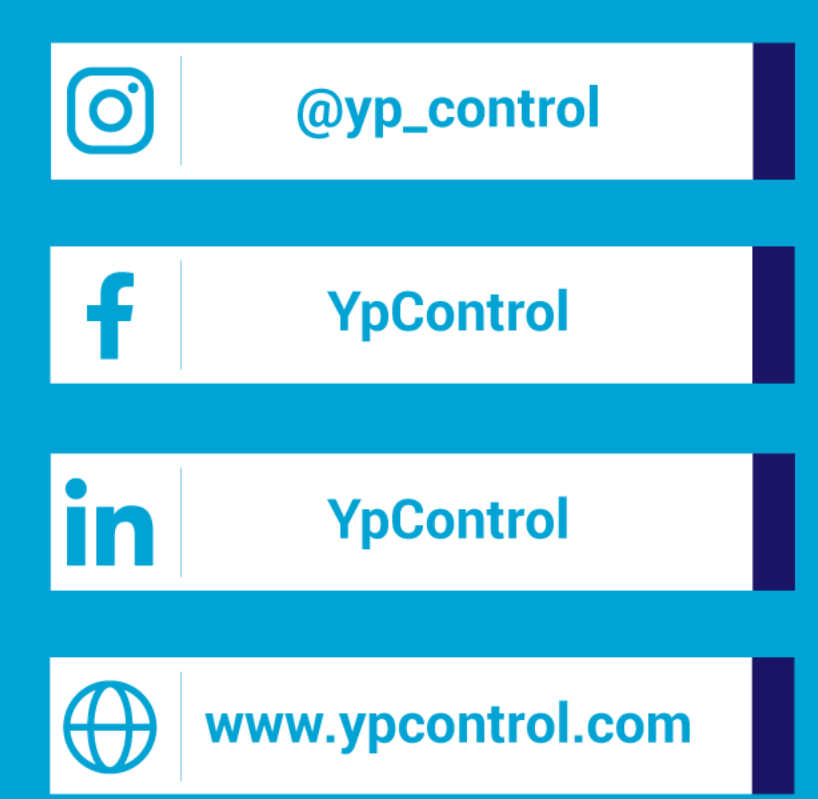

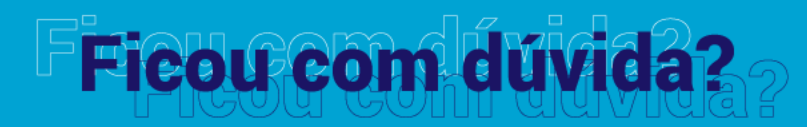

Qualquer dúvida que tiver, basta entrar em contato. Estamos à disposição para ajudá-los

Clique aqui e fale com a gente! (C) (83) 9115.6364

## Mos ajude a melhorar

Se tiver qualquer sugestão de melhoria para o sistema ou para esse material de apoio, basta acessar o QR Code ao lado ou enviar pelo nosso WhatsApp.

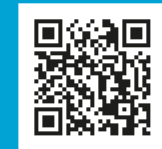

Agradecemos muito sua ajuda!